# 4. Manual Input

Click on the **New Reference** icon from the Endnote top icon bar.

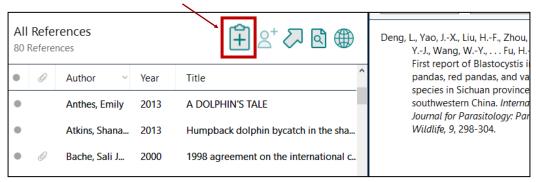

Select the **reference type**, e.g. book, journal article

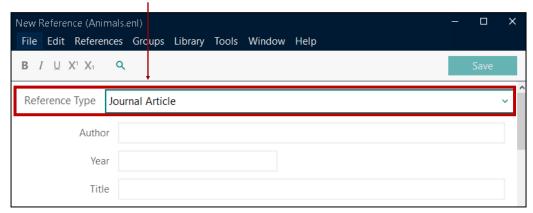

Enter the **citation information**, e.g. author, title, year. Click **Save** to save the changes. Close the box.

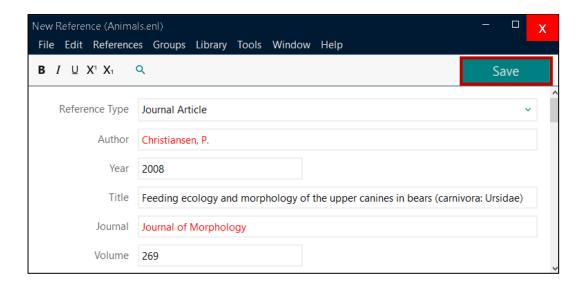

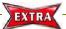

# Special Note Author Names

#### **Personal names**

• First Middle Last (no comma)

Author Nelson W. S. Chow

• Last, First Middle (comma after the last name)

Author Chow, Nelson W. S.

#### **Corporate author**

Organization, (1 comma after the organization name)

Author The University of Hong Kong,

• Department,, Organization (2 commas after the department name)

Author Center of Asian Studies,, The University of Hong Kong

#### More than one author

Enter one author per line.

Author Bearer, Scott Linderman, Marc

## **Auto-complete**

- For author names that are already in the library, Endnote will auto-complete
  the name after you have typed in the first few letters.
- If the **author is a new name**, it will appear in **red**, but will change to **black** when the reference is saved.

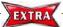

## **Special Note Dates and Page Numbers**

#### **Dates**

Enter dates as you would like them to appear in your formatted list or bibliography. EndNote does not reformat dates.

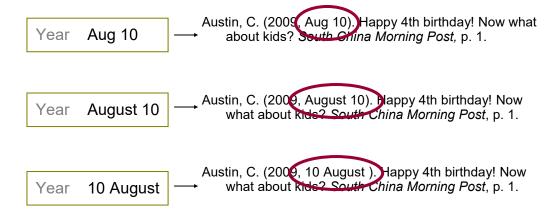

### **Page Numbers**

- Format for page ranges:
  - complete

1331-1336 Pages

- abbreviated

1331-6 Pages

Do not use commas in page number in the thouands

1331 Pages

1,331 Pages

**HKU Libraries** 

## Manual Input: A journal article

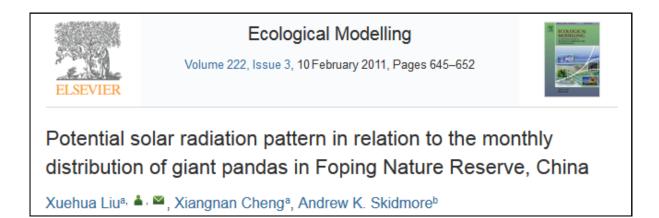

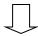

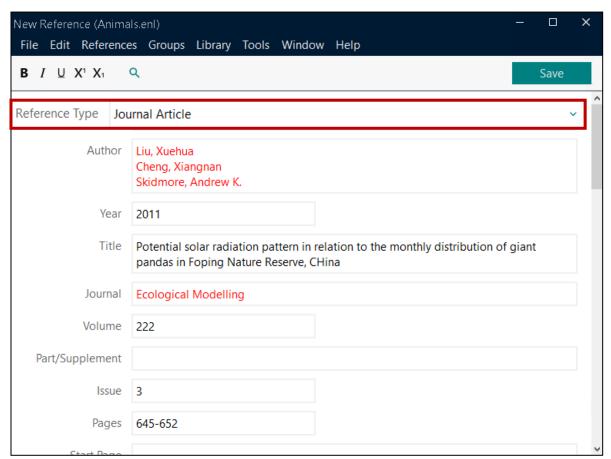